云南省标准化服务系统 (标准化创新贡献奖-申报单位)

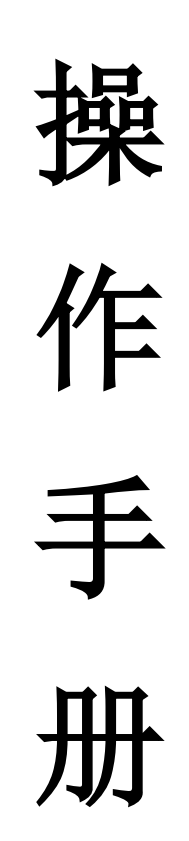

云南省市场监督管理局信息中心 湖南科创信息技术股份有限公司

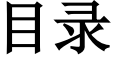

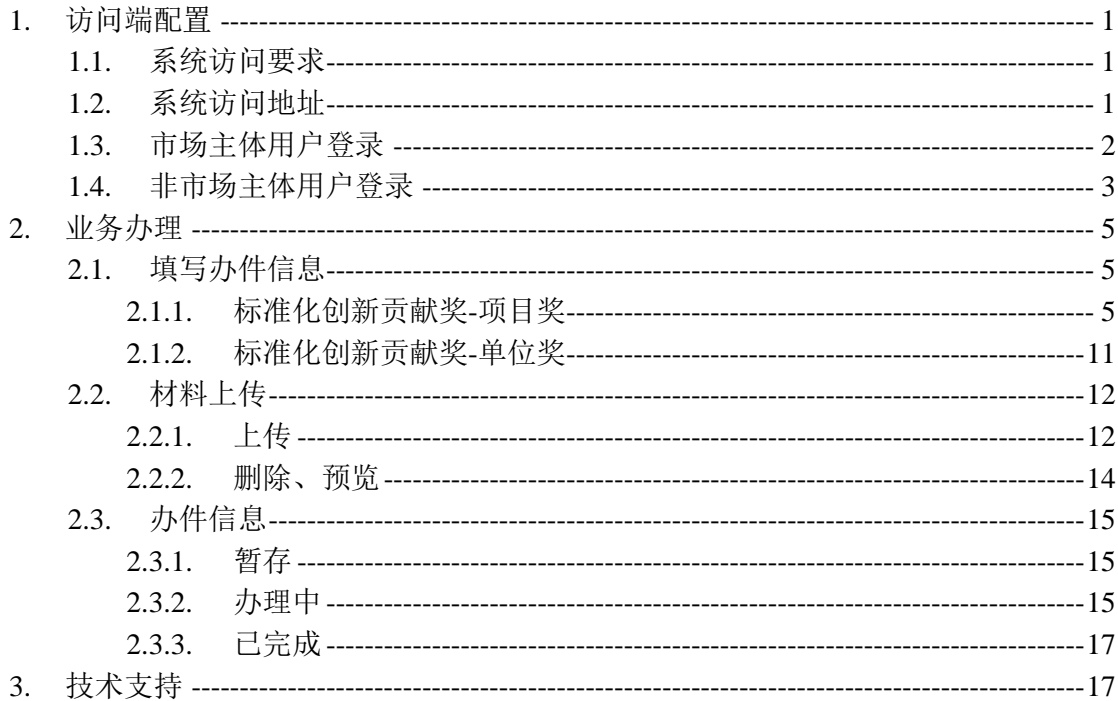

## <span id="page-2-0"></span>**1.** 访问端配置

### <span id="page-2-1"></span>**1.1.** 系统访问要求

软件要求:平台建议使用谷歌、360 安全浏览器(极速模式)进行访问和操 作。

### <span id="page-2-2"></span>**1.2.** 系统访问地址

系统访问地址:<http://gsxt.ynaic.gov.cn/webportal1/>或百度搜索【云南 省市场监督管理局官方网站;如下图:

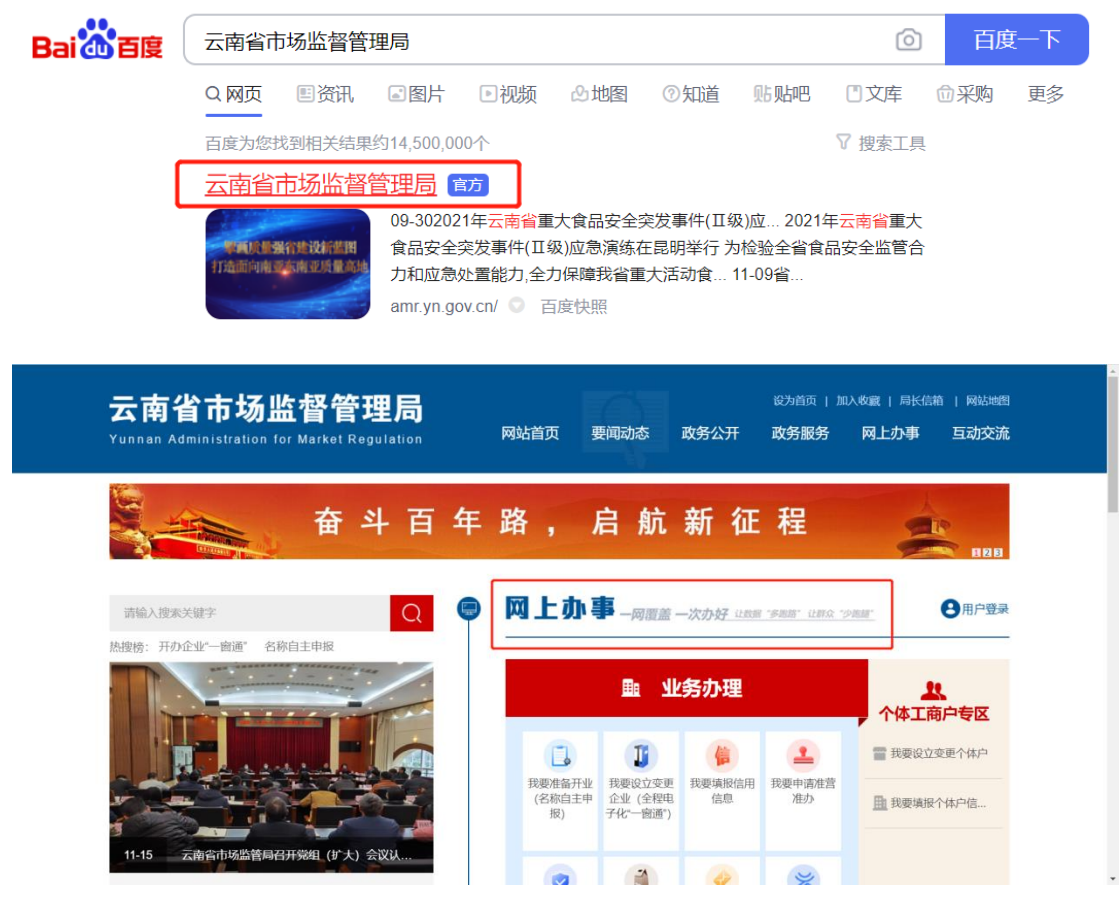

点击【网上办事】进入到【云南省市场监督管理局网上办事大厅】,如下图:

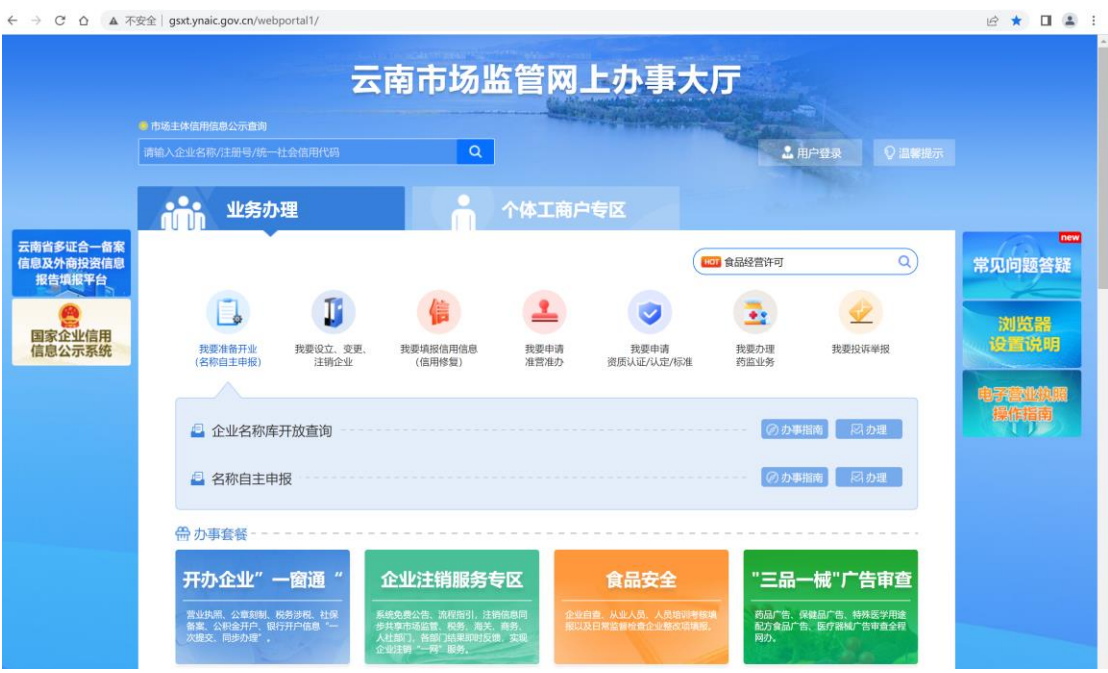

## <span id="page-3-0"></span>**1.3.** 市场主体用户登录

市场主体单位指已经有云南市场监管网上办事大厅账号,用户登陆后点击【我要 申请资质认证/认定/标准】选择【市场主体办理】跳转到标准化业务系统页面, 如下图:

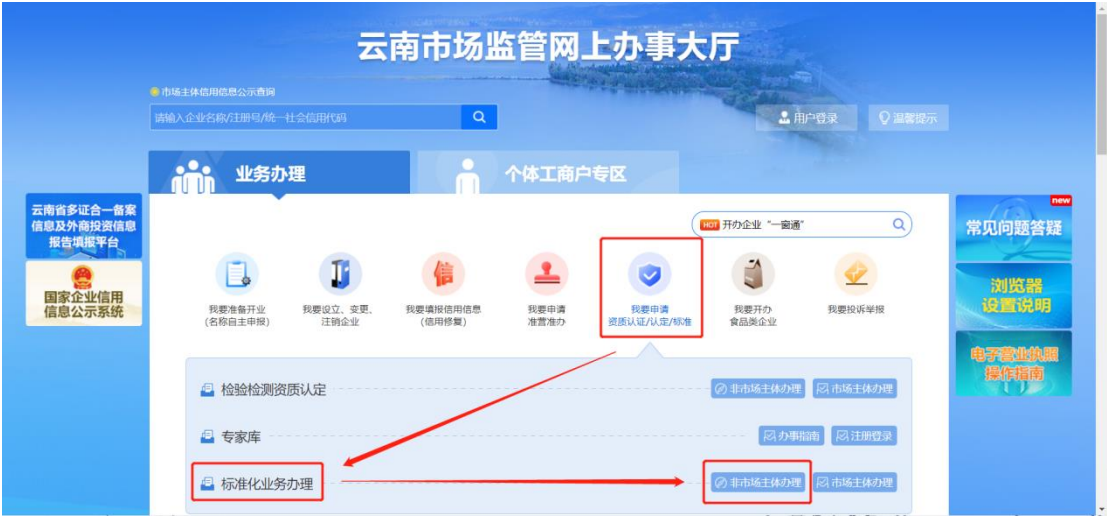

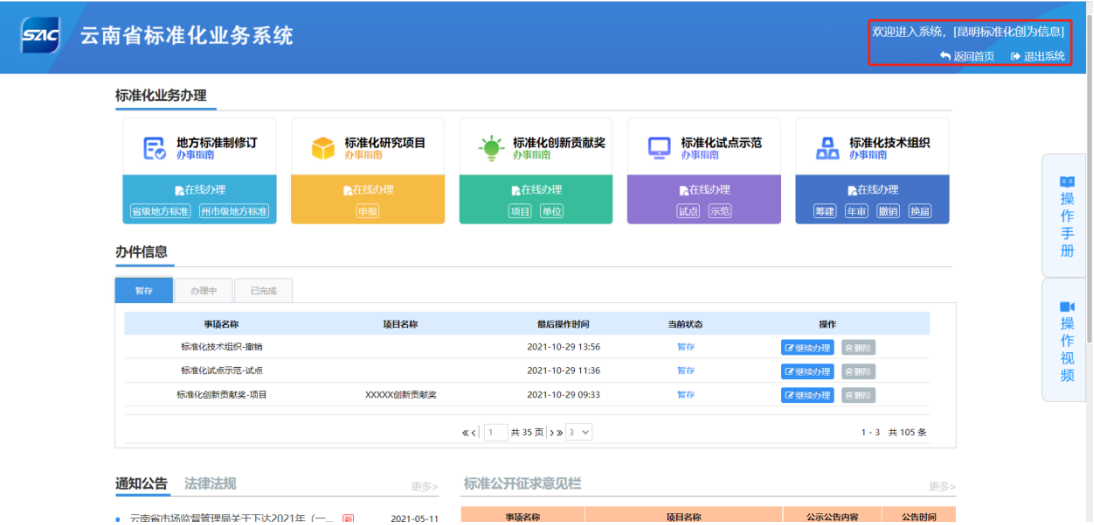

用户登录后,在"标准化业务办理"事项列表找到要办理的事项,可对事项进行 申请操作。

## <span id="page-4-0"></span>**1.4.** 非市场主体用户登录

非市场主体单位指没有云南市场监管网上办事大厅账号,用户点击【非市场主体 办理】跳转到登录页面,如下图:

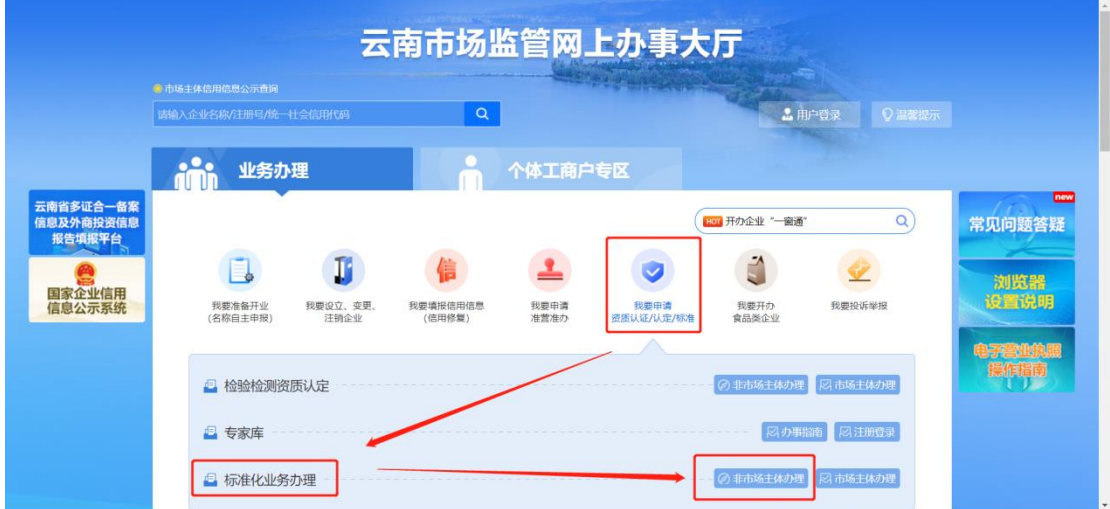

点击进入系统首页,输入用户名和密码,点击【登录】,如下图:

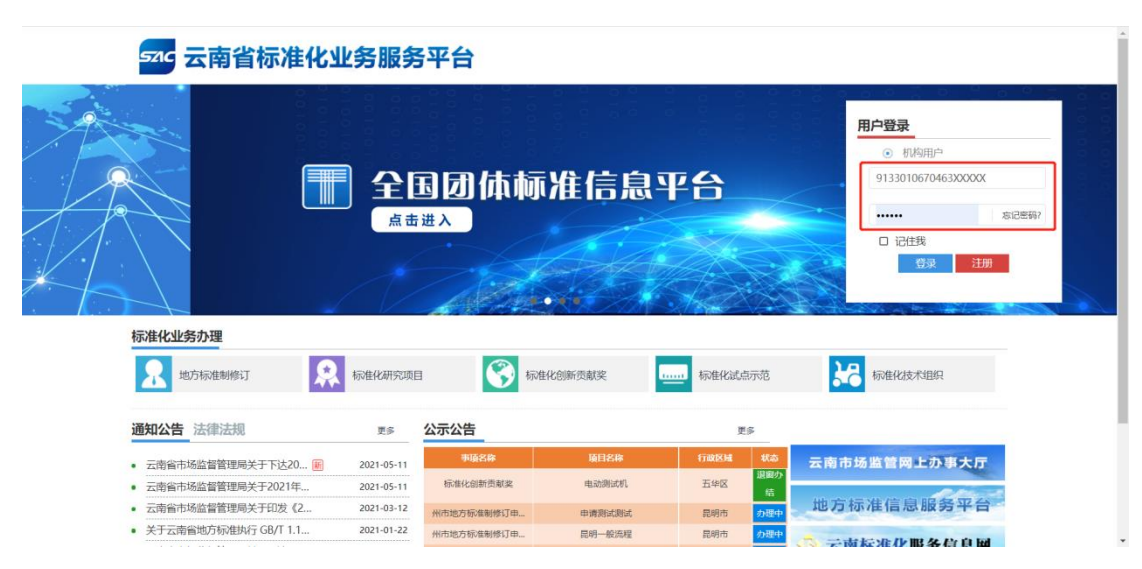

注:如需开通非市场主体用户账号,请联系管理员。

## <span id="page-6-0"></span>**2.** 业务办理

 $5AC$ 云南省标准化业务系统 欢迎进入系统,[昆明标准化创为信息] → 返回首页 → 退出系统 标准化业务办理 **第一、地方标准制修订** 标准化研究项目 > 标准化创新贡献奖 □ 标准化试点示范 ■ 标准化技术组织 中操作手册 ▲在线办理 ■ 在线办理<br>|面目 | 单位  $R<sub>0</sub>$ 第建 年市 撤销 换 办件信息  $W$ 办理中 已完成 ■操作视频 事項名称 **项目名称** 最后操作时间 **标准化创新贡献奖-项目**  $\overline{11}$ 2021-10-26 15:41 z emix ) <br>地方标准制修订-省级地方标准  $c26-6$ 2021-10-26 11:07 nie. **BRIS** 地方标准制修订-曾级地方标准  $c26-3$ 2021-10-26 10:10 智存 **B BIX**  $\kappa$  <  $1$   $\#$  31  $\overline{B}$  > > 3  $\vee$  $1 - 3$  共93条 通知公告 法律法规 公示公告 标准公开征求意见栏 更多> 公告时间 ● 云南省市场监督管理局关于下达2021年(一... 圖  $2021 - 05 - 11$ **Contract** 事項を稼

用户登录后,在"标准化业务办理"事项列表找到要办理的事项,可对事项进行申请操作。

## <span id="page-6-1"></span>**2.1.** 填写办件信息

### <span id="page-6-2"></span>**2.1.1.** 标准化创新贡献奖**-**项目奖

点击【标准化创新贡献奖-项目奖/单位奖】,进入申请界面,填写申请信息。如下图:

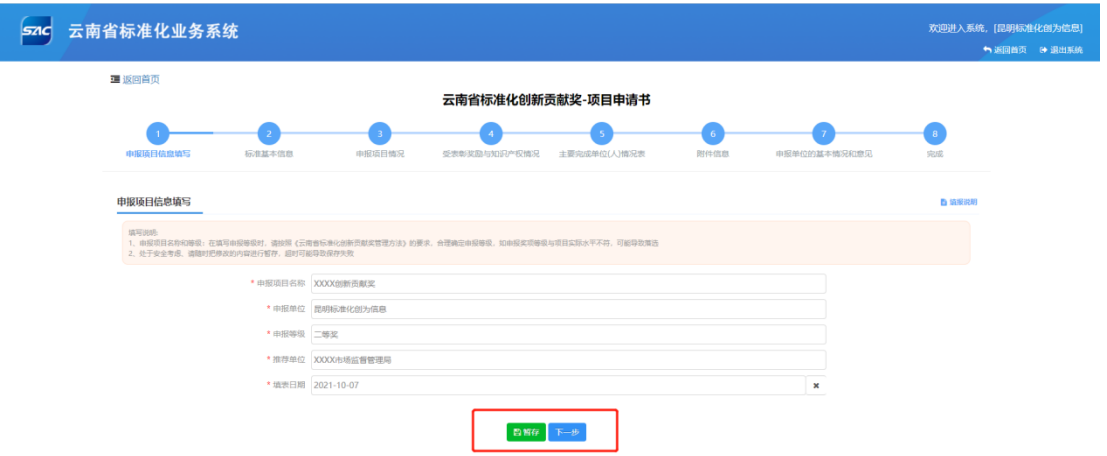

填写【标准基本信息】,点击新增,进入【标准基本信息】界面。如下图: 注:【标准基本信息】如果申报项目是系列标准或分部分的标准,请先填写主标准信息, 然后增页添加所有非主标准的信息。

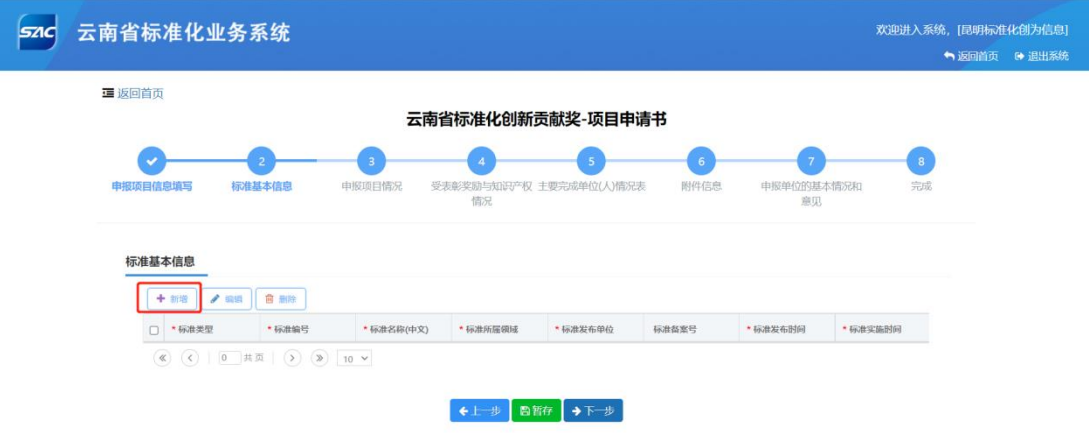

## 【标准实施时间】需满 2 周年才可填写。信息填写完成后,点击"保存"。如下图:

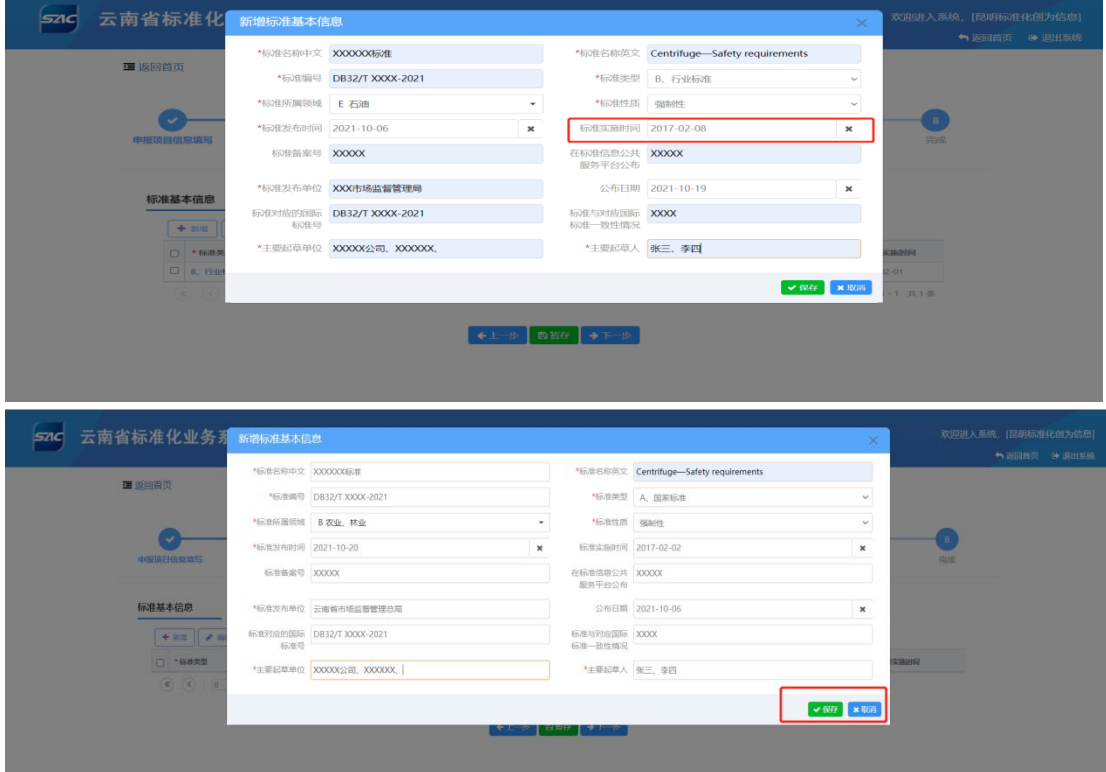

对填写好的【标准基本信息】进行"删除"或"修改",选中需要修改的信息,再点击"编 辑"或"删除"可对选中的信息进行修改。如下图:

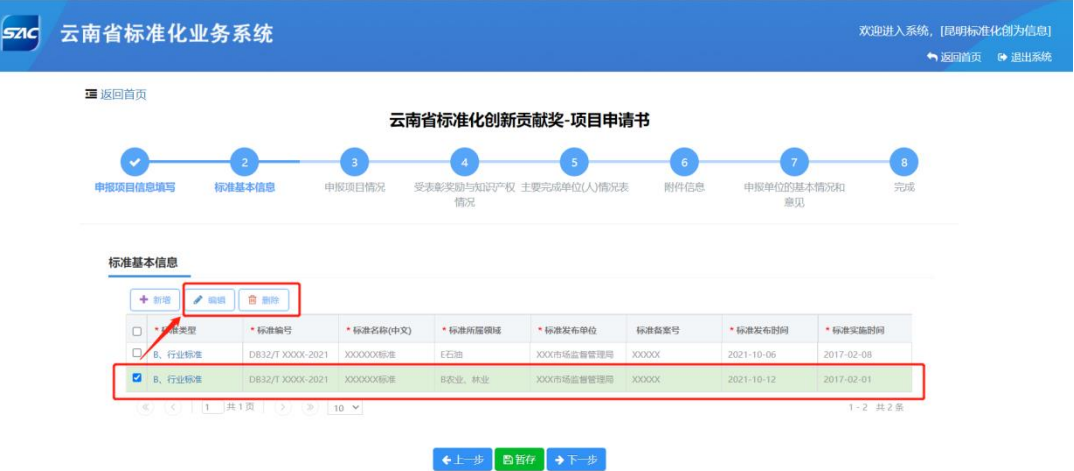

点击蓝色字体【标准类型】可查看【标准基本信息】中未显示完全的内容。如下图:

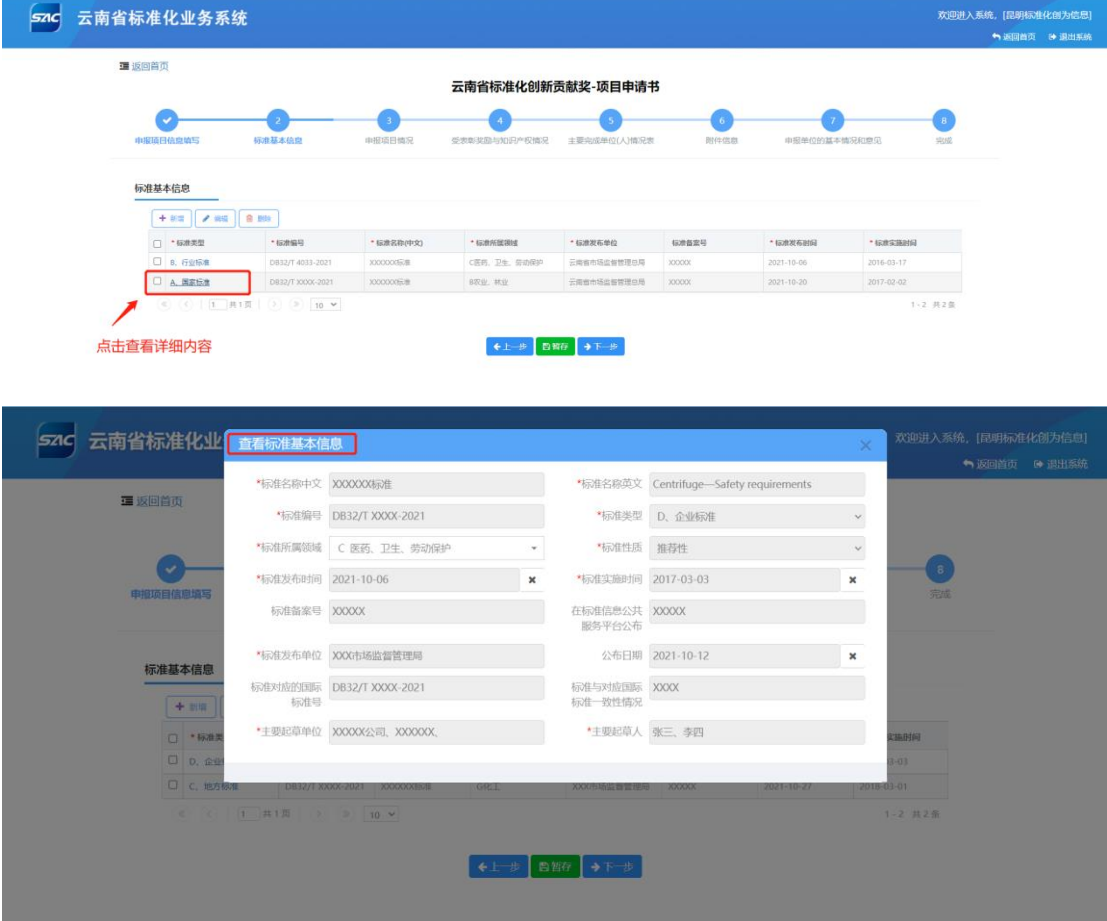

【受表彰奖励情况】最多填写 10 项;

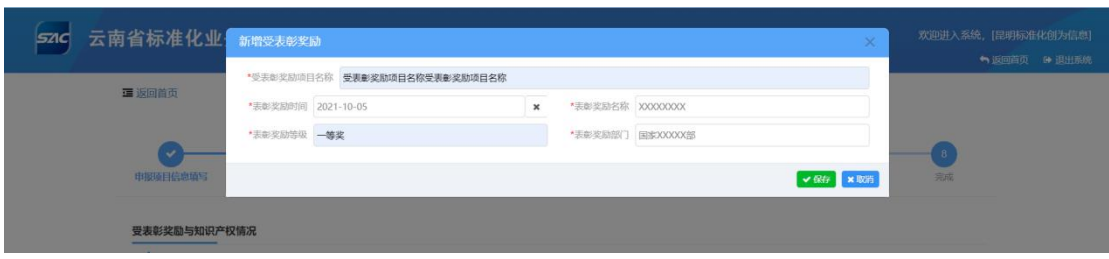

【专利情况】最多填写 20 项,【软件著作权】最多填写 10 项。

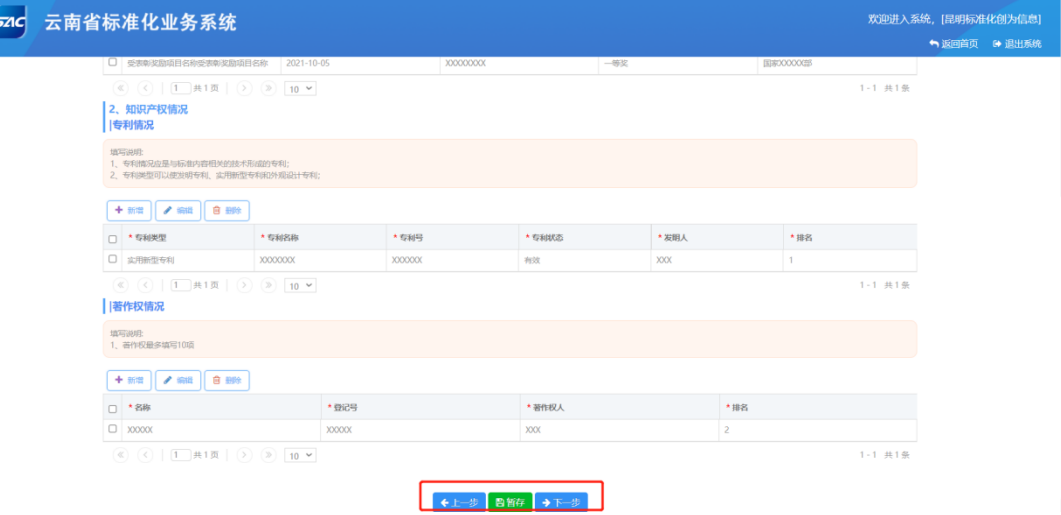

【主要完成单位情况表】按照贡献大小排序,所填单位名称应为单位名称全称,并与单位公 章名称完全一致,不得使用单位简称。

【主要完成人情况表】按照贡献大小排序。

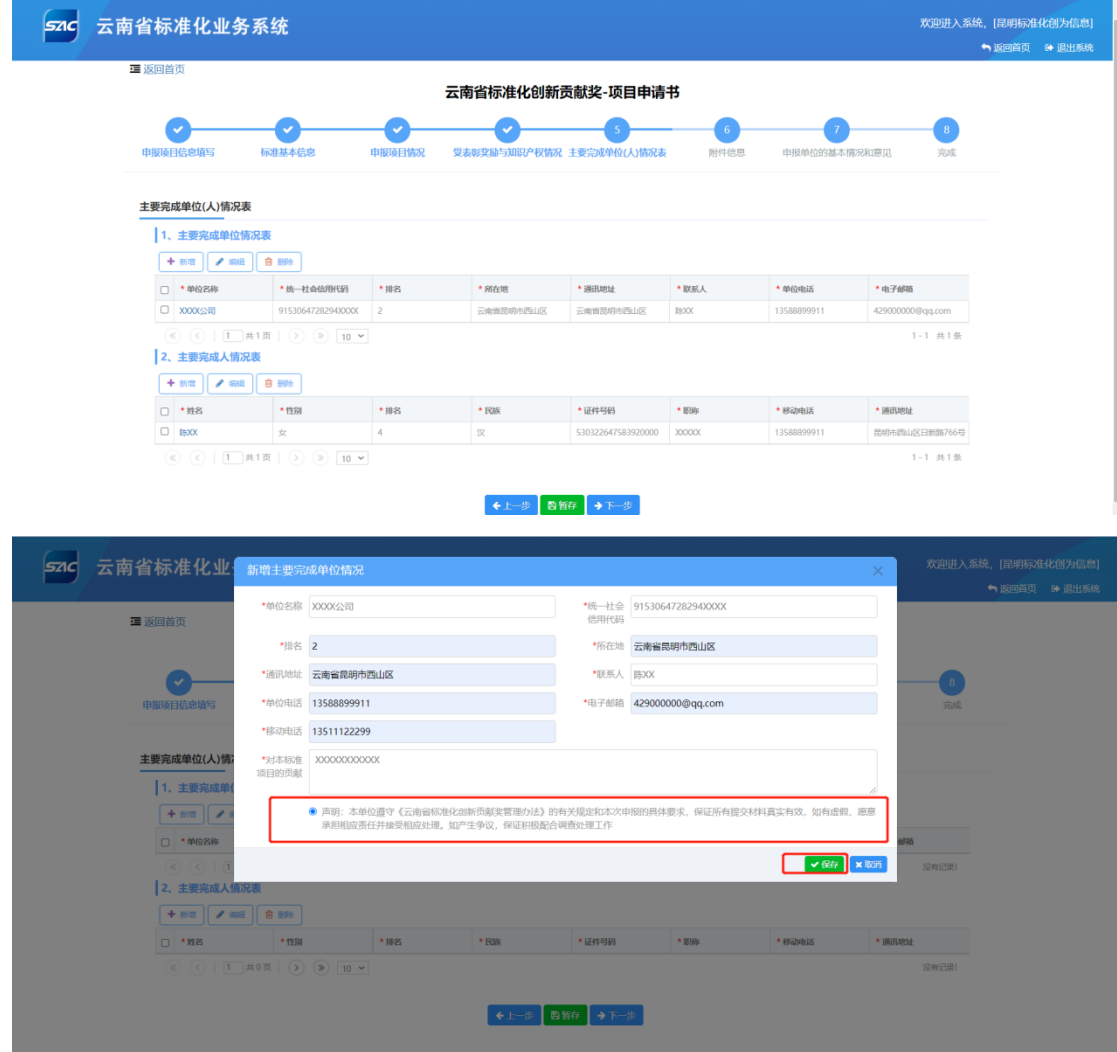

#### 提交项目附件,单击【下一步】,申请材料将提交行政机关审查。

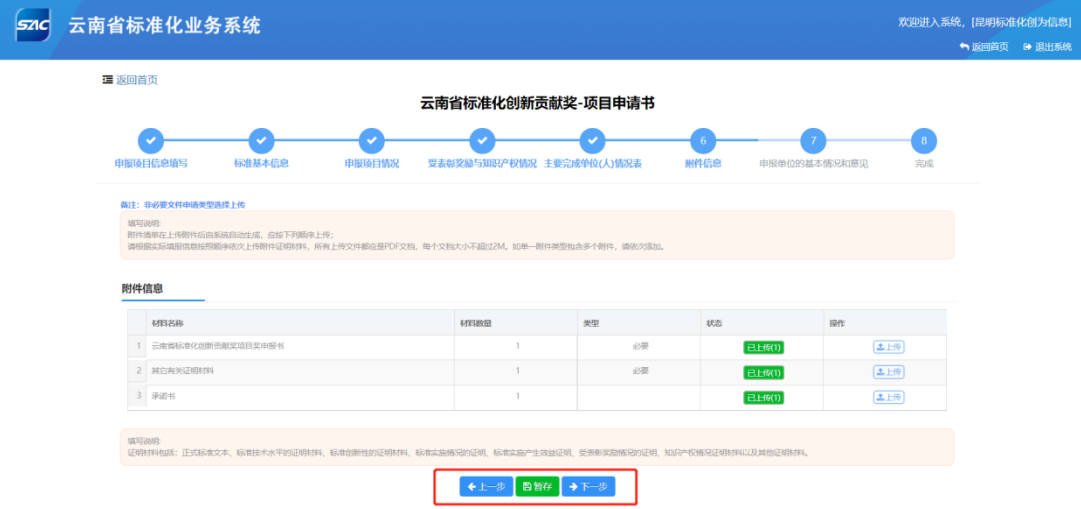

申报单位的基本情况和意见填写完成后,单击【提交】,申请材料将提交至行政机关审查。

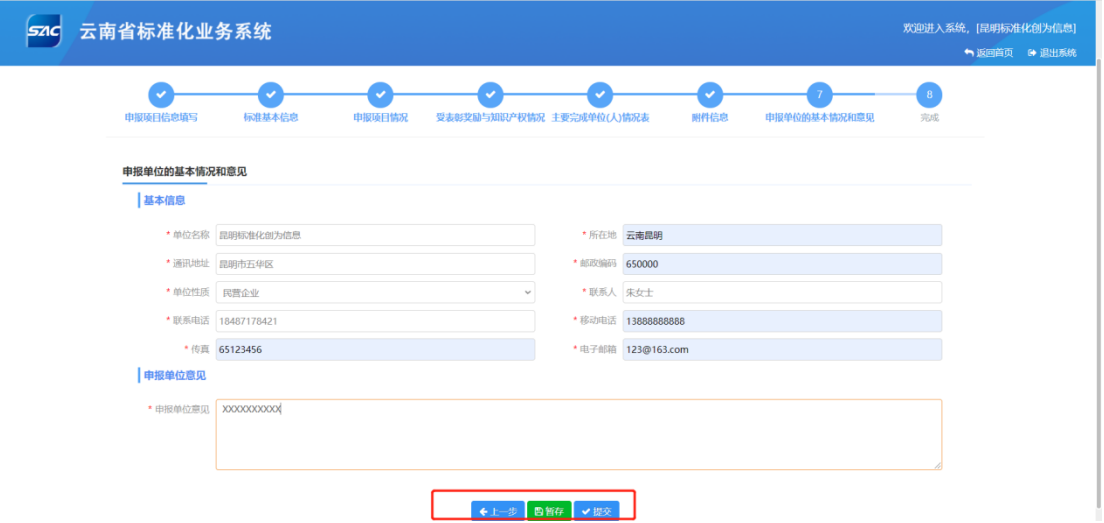

# <span id="page-12-0"></span>**2.1.2.** 标准化创新贡献奖**-**单位奖

![](_page_12_Picture_20.jpeg)

![](_page_12_Picture_21.jpeg)

受表彰奖励情况最多填写 20 项;受表彰奖励情况应是开展标准化相关工作所获得的表 彰奖励。

![](_page_13_Picture_32.jpeg)

# <span id="page-13-0"></span>**2.2.** 材料上传

## <span id="page-13-1"></span>**2.2.1.** 上传

项目信息填写完成后,单击下一步,上传申请材料附件。如下图:

| 5210 | 云南省标准化业务服务平台        |                      |                         | 欢迎进入系统, [昆明标准化创为信息] | ● 返回首页 [● 退出系统 |
|------|---------------------|----------------------|-------------------------|---------------------|----------------|
|      | 3 返回首页              |                      |                         |                     |                |
|      |                     | 云南省地方标准制修订-省级地方标准申请书 |                         |                     |                |
|      |                     | $\overline{2}$       | $\overline{\mathbf{3}}$ |                     |                |
|      |                     |                      | 申请完成                    |                     |                |
|      | 表单填写                | 附件上传                 |                         |                     |                |
|      | 附件信息<br>材料名称        | 材料数量<br>类型           | 状态                      | 操作                  |                |
|      | 1 《云南省推荐性地方标准立项建议书》 | 必要                   | 未上传                     | 上上传                 |                |
|      | 2 《标准草案》            | 必要                   | 未上传                     | 土土传                 |                |

点击【浏览】进入选择文件的界面。如下图:

![](_page_14_Picture_21.jpeg)

选中需要上传的文件,点击【打开】或双击文件,如下图:

| $\bullet$ 打开                                                             |                             | $\times$           |                                                                                       |       |          | $\Box$ $\times$<br>$\circ$<br>$\sim$ |
|--------------------------------------------------------------------------|-----------------------------|--------------------|---------------------------------------------------------------------------------------|-------|----------|--------------------------------------|
| 个   > 此电脑 > 桌面 > fujian<br>$\leftarrow$<br>$\rightarrow$<br>$\mathbf{v}$ | v ひ 2 搜索"fujian"            |                    | d=qxgyIAAVT2qTrjNyxP5eDQ&itemInstanceid=pdwy03EsSoyGfpFlUx283w&flowModuleId=bzh  \$ 1 |       |          |                                      |
| 组织 -<br>新建文件夹                                                            |                             | 三十 四<br>$\Omega$   | 川设计墨刀链接 各类链接                                                                          |       |          | ■ 其他书签 图 阅读清单                        |
| $\wedge$<br>名称<br>与此电脑                                                   | 修改日期<br>类型                  | 大小                 |                                                                                       |       |          |                                      |
| <b>■ XXXX标准</b><br>1 3D 对象                                               | 2021/10/27 17:02<br>DOCX 文档 | $\Omega$           |                                                                                       |       | $\times$ | 欢迎进入系统, [昆明标准化创为信息]                  |
| 層 视频<br>■图片                                                              |                             |                    |                                                                                       |       |          | ← 返回首页 → 退出系统                        |
| 图 文档                                                                     |                             |                    |                                                                                       |       |          |                                      |
| → 下载                                                                     |                             |                    |                                                                                       |       |          |                                      |
| ♪ 音乐                                                                     |                             |                    | 添加时间                                                                                  | 提作    |          |                                      |
| ■桌面<br>$\mathbf{U}$ Windows (C:)                                         |                             |                    |                                                                                       | 没有记录! |          |                                      |
| $\sum$ Data (D:)                                                         |                             | 关闭                 |                                                                                       |       |          |                                      |
| ← 新加卷 (E:)<br>$\vee$ <                                                   |                             |                    |                                                                                       |       |          |                                      |
| di ma<br>文件名(N):                                                         | 所有文件<br>$\sim$<br>打开(Q)     | $\checkmark$<br>取消 |                                                                                       |       |          |                                      |
| 材料名称                                                                     |                             | 材料数量               | 类型                                                                                    | 状态    | 提作       |                                      |
|                                                                          |                             | $\overline{1}$     | 必要                                                                                    | 未上传   | [土上传]    |                                      |
| 1 《云南省推荐性地方标准立项建议书》                                                      |                             |                    |                                                                                       |       |          |                                      |
| 2 《标准草案》                                                                 |                             | $\mathbf{1}$       | 必要                                                                                    | 未上传   | 【土上传】    |                                      |

文件上传后,点击【关闭】,文件上传成功,如下图:

![](_page_15_Picture_22.jpeg)

# <span id="page-15-0"></span>**2.2.2.** 删除、预览

对上传成功的附件进行修改或检查,点击材料列表中的【上传】,如下图:

![](_page_15_Picture_23.jpeg)

### 可对附件信息进行【下载】、【预览】、【删除】操作,如下图:

![](_page_15_Picture_24.jpeg)

# <span id="page-16-0"></span>**2.3.** 办件信息

### <span id="page-16-1"></span>**2.3.1.** 暂存

暂存后的所有办件都可以在办件信息中查看,如下图:

![](_page_16_Picture_53.jpeg)

【暂存】的数据都是未提交的状态,在暂存列表中可以查看所有的暂存中的数据;可以 对暂存中的数据进行以下操作:

(1)【继续办理】:点击继续办理可以继续填写申请表;

(2)【删除】:可以删除暂存中的办件;

#### <span id="page-16-2"></span>**2.3.2.** 办理中

提交申请后,需要查看办件。如下图:

![](_page_16_Picture_54.jpeg)

【办理中】:提交申请后,办理中的所有办件都可以在【办理中】列表查看,并进行以下 操作:

(1)【查看】可以查看申请信息、附件列表、意见列表;意见列表中可以查看办件当 前以及历史状态;

(2)【查看当前流程】可以查看办件的流程;

(3)【继续办理】申请人提交的办件由审批人审批后,流转到申请端,申请人可以在 办件列表【办理中】查看,点击【继续办理】继续提交申请。

![](_page_17_Picture_98.jpeg)

【当前环节】可以查看办件当前所处的环节。如果审批端正在处理的办件,操作显示为 "查看",如果申请端正在处理的办件,操作栏显示为"继续办理"。

![](_page_17_Figure_6.jpeg)

### <span id="page-18-0"></span>**2.3.3.** 已完成

sac 云南省标准化业务服务平台 欢迎进入系统,[昆明标准化创为信息] → 返回首页 → 退出系统 标准化业务办理 **第一 地方标准制修订** 标准化研究项目 、<br>- 标准化创新贡献奖 □ 标准化试点示范 日 标准化技术组织 甲操作手册 大在线办理 ■在线办理  $R<sub>4</sub>$ ■在线办理 年市 撤销 办件信息 哲存 办理中 ■操作视频 項目名称 申请时间 事項名称 办件编号 办结时间 状态 <br>标准化技术组织-筹建 222222XXXXX 2021-10-28 09:56 2021-10-28 09:28 W202110280008  $\bullet$   $\overline{\bullet}$   $\overline{\bullet}$   $\overline{\bullet}$   $\overline{\bullet}$ -<br>标准化技术组织--筹建 x1XXXXX技术组织 W202110280007 2021-10-28 09:52 2021-10-28 09:21 退窗の結 ◎查看 标准化技术组织-年审 csr24-第建 W202110280005 2021-10-28 09:13 2021-10-28 09:17  $m/s$ 《 c 5 共75页 > > 3 v  $\frac{1}{2}$  222.48  $12 - 15$ 通知公告 法律法规 标准公开征求意见栏 ● 中华人民共和国标准化法  $\overline{1}$  $2019 - 11 - 12$ п **CAVE**  $2000h$ 联系人 联系方式  $\overline{u}$ m.

【已完成】可以查看已经办理完成的办件,并进行以下操作:

(1)【查看】可以查看申请信息、附件列表、意见列表;意见列表中可以查看办件当 前以及历史状态;可查看到办件具体审批处理情况

![](_page_18_Picture_164.jpeg)

# <span id="page-18-1"></span>**3.** 技术支持

云南省标准化业务服务系统使用答疑 QQ 群号:668044050

![](_page_19_Picture_0.jpeg)

扫一扫二维码,加入群聊。